**cna** 

# Office 365 First time sign in

How to sign in to your office 365 account for the first time and secure your account

#### **Signing in for the first time**

To sign in to your Office 365 account, visit **office.com**

1. Use your CNA email address to sign in

You will be required to update your password

2. Enter **current password**, then the **new password** and **confirm** the new password

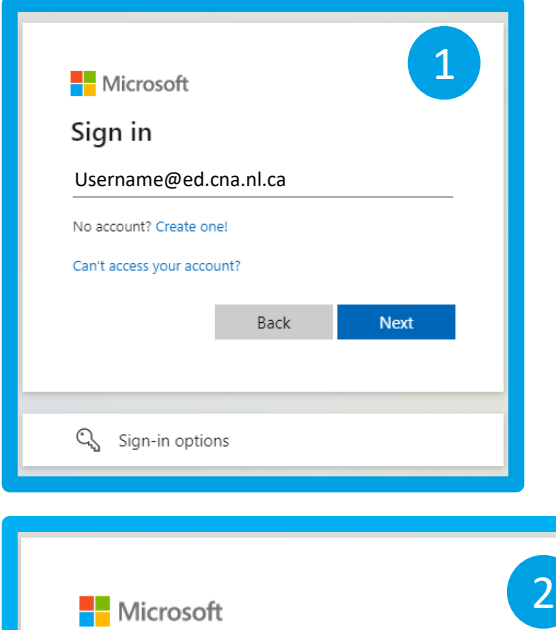

Username@ed.cna.nl.ca

#### Update your password

You need to update your password because this is the first time you are signing in, or because your password has expired.

Current password

New password

Confirm password

Sign in

#### **More information**

3. More information is required to keep your account secure

- 4. Get the **Microsoft Authenticator app** for your mobile device
- 5. Or you can choose a **different authentication method**

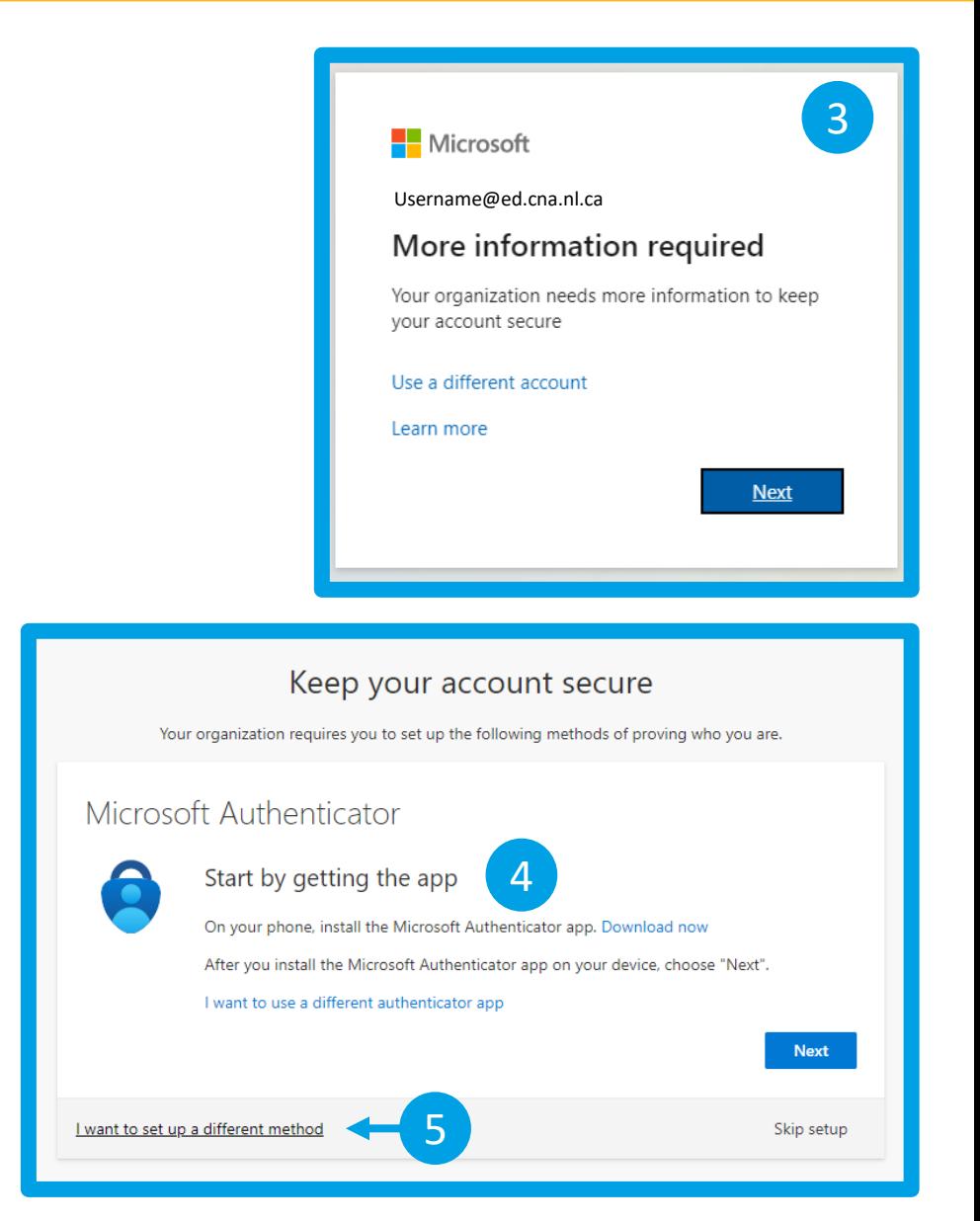

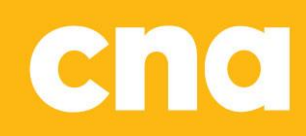

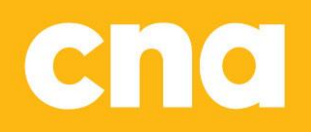

#### **Choose a different method**

There are several authentication methods that you can choose from

6. Use the drop-down menu to select your preferred method  $\frac{1}{2}$  Choose a method 6

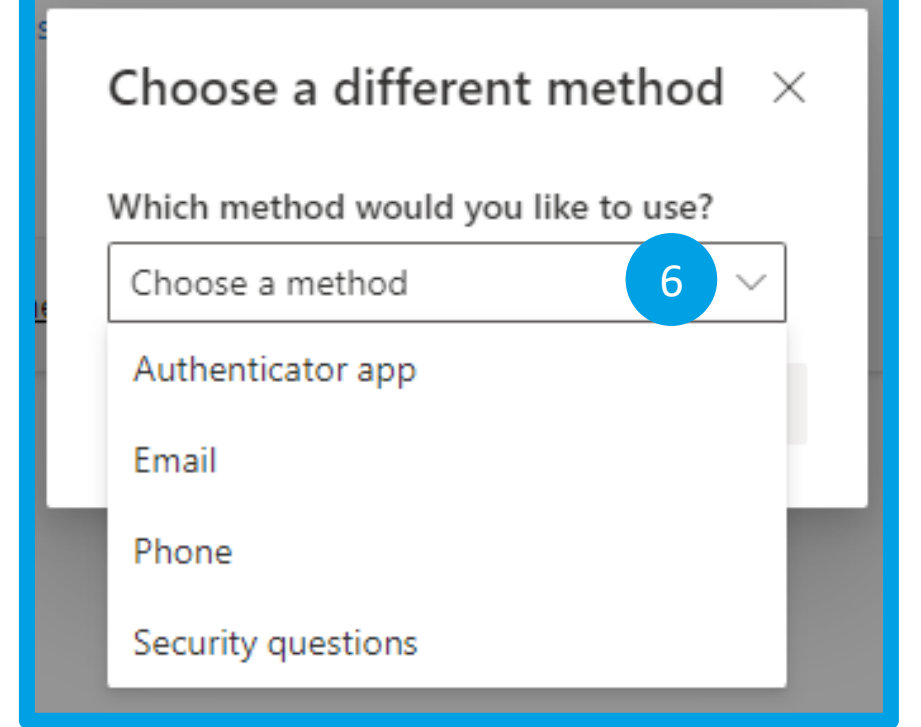

#### **Microsoft Authenticator**

Selecting **Microsoft Authenticator** as the authentication method:

After downloading and installing the app you will need to configure it

- 7. From the app **add an account** and select **Other**
- **8. Scan the QR code** to connect the app with your account

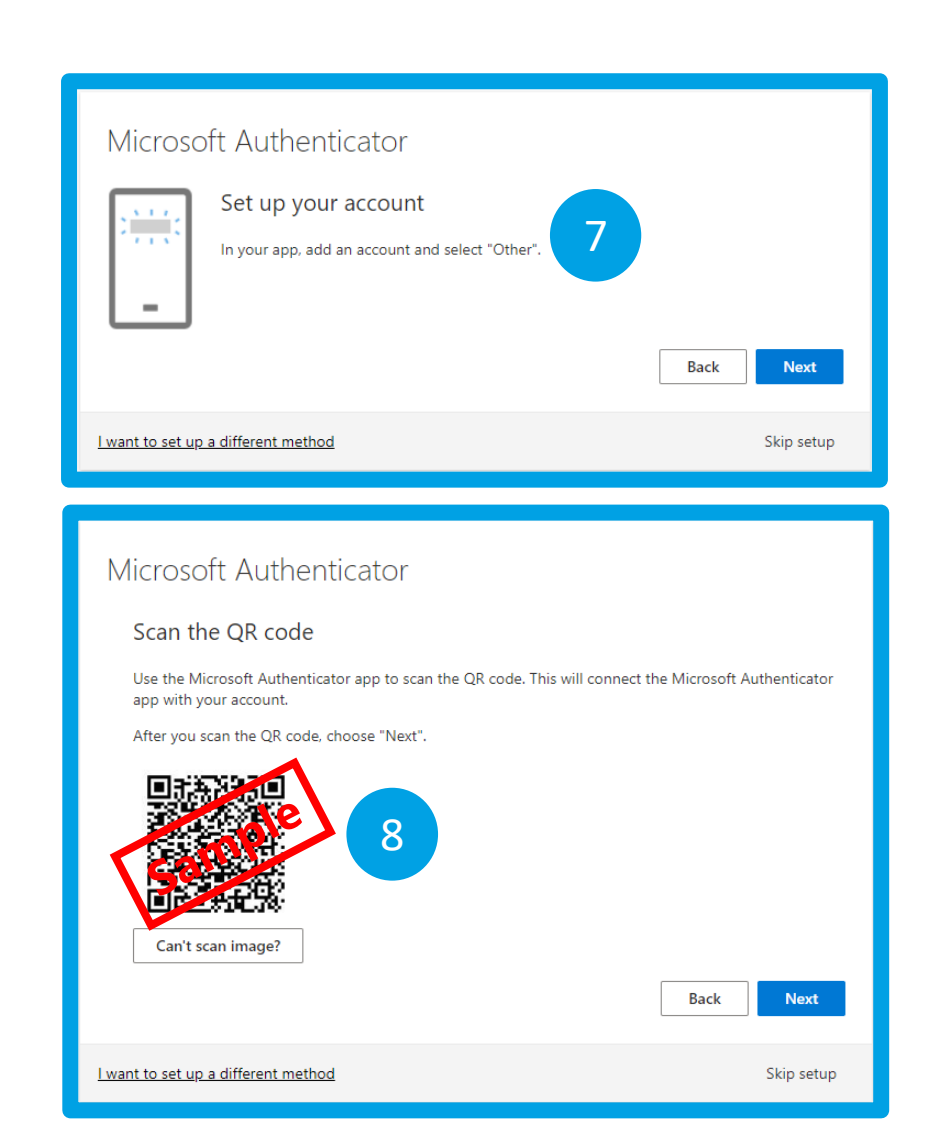

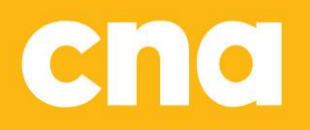

#### **Microsoft Authenticator**

9. Enter the **6-digit code** from the app to complete the configuration

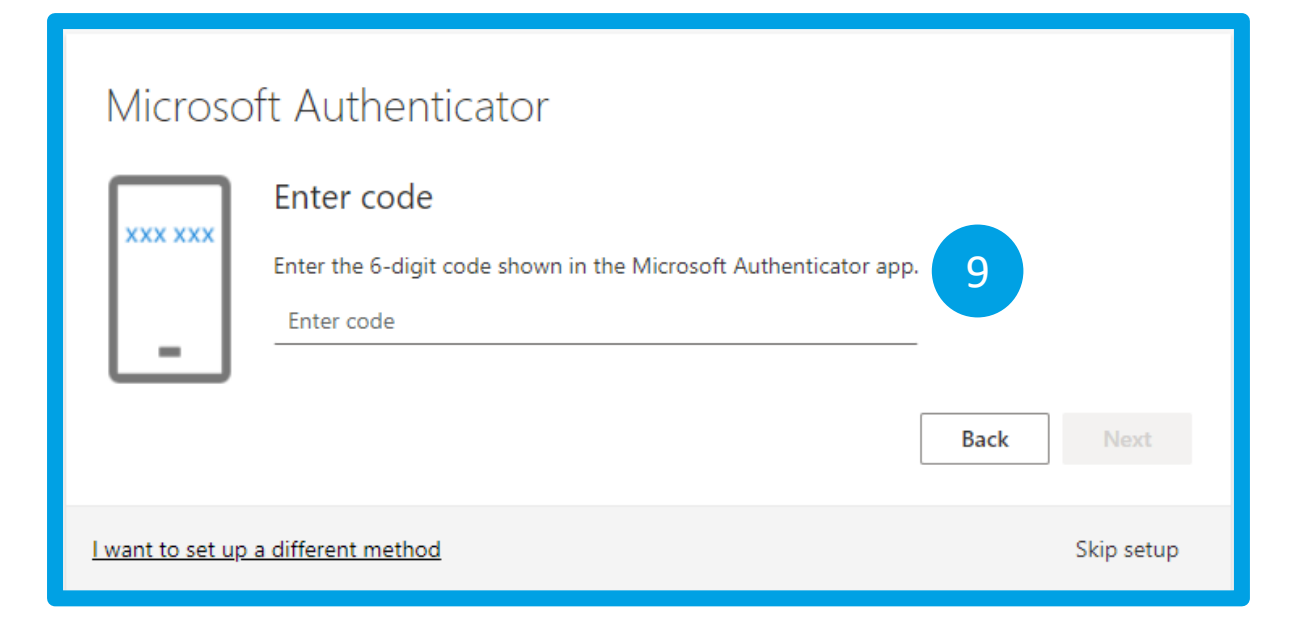

#### **Email**

Selecting **Email** as the authentication method:

10. Enter the **email address** you prefer to use

11. Check your email for a code and enter the code

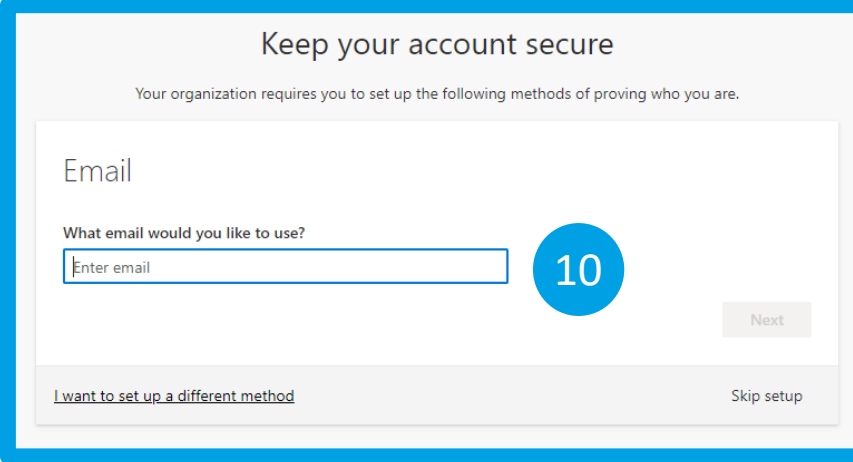

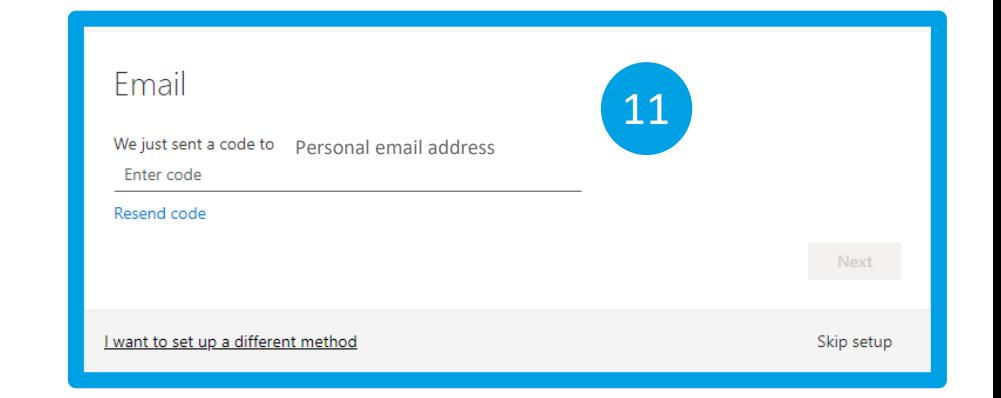

#### **Phone**

Selecting **Phone** as the authentication method:

- 12. Select your **country code** and enter your **10 digit** phone number
- 13. Choose to **receive a code** via text message or receive **a call**

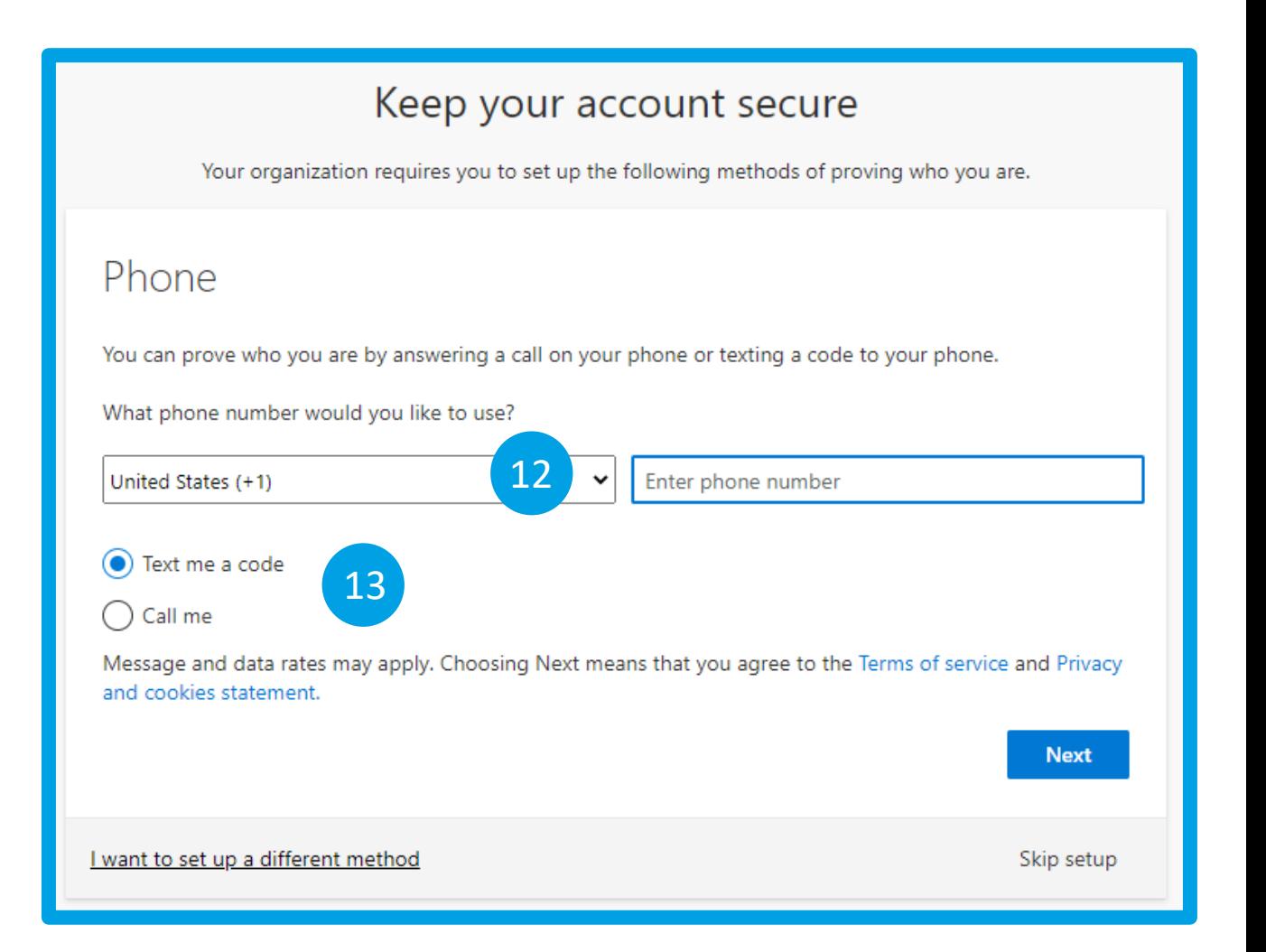

#### **Keep your account secure**

14. You will be required to setup several **security questions** and answers

15. When you've entered all the required information you will receive a confirmation message that you have successfully secured your account

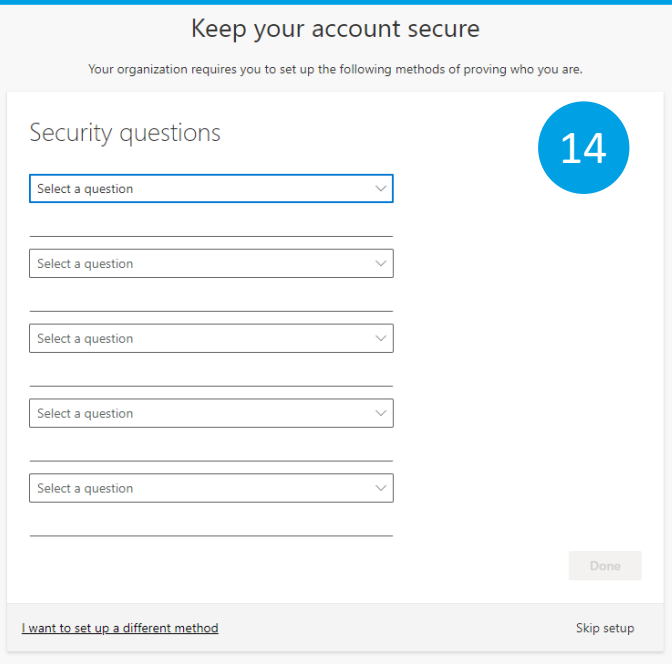

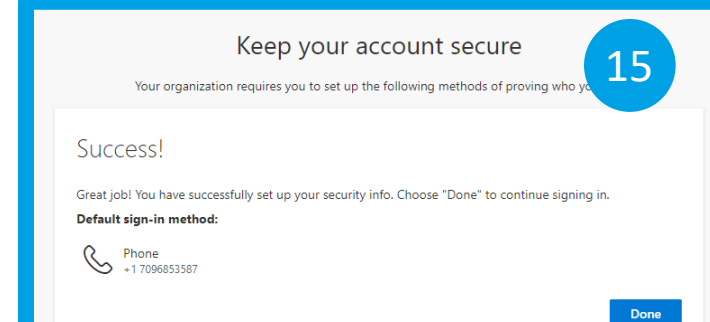